# Edge Impulse 101

Instalación y configuración de la plataforma

José Bagur jabagur@uvg.edu.gt

#### Agenda

- 1. El Tiny Machine Learning Kit de Arduino®
- 2. Instalación y configuración del kit
- 3. ¿Qué es Edge Impulse?
- 4. Configuración de Edge Impulse
- 5. ¿Dudas, preguntas o comentarios?

#### Sobre mí

Profesor e investigador en la Universidad del Valle de Guatemala (UVG). Creador de contenido en Arduino®.

Encargado del Laboratorio de Aeroespacial de la UVG.

Me gusta caminar, leer, coleccionar discos de vinilo, ver películas y tomar café.

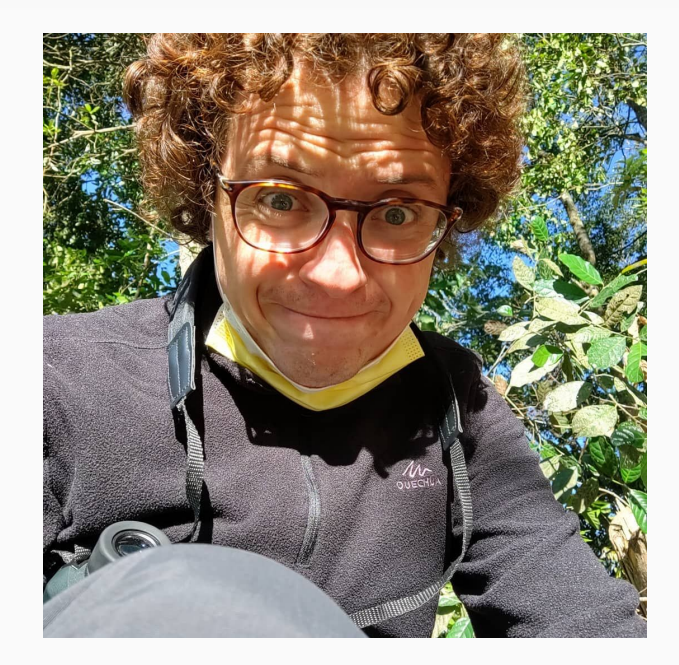

#### El Tiny Machine Learning Kit de Arduino

El kit incluye lo siguiente:

- Arduino Nano 33 BLE Sense (x1)
- Cámara OV7675 (x1)
- Tiny Machine Learning shield (x1)
- Cable USB (x1)

[Link del kit en la tienda de Arduino](https://store-usa.arduino.cc/products/arduino-tiny-machine-learning-kit)

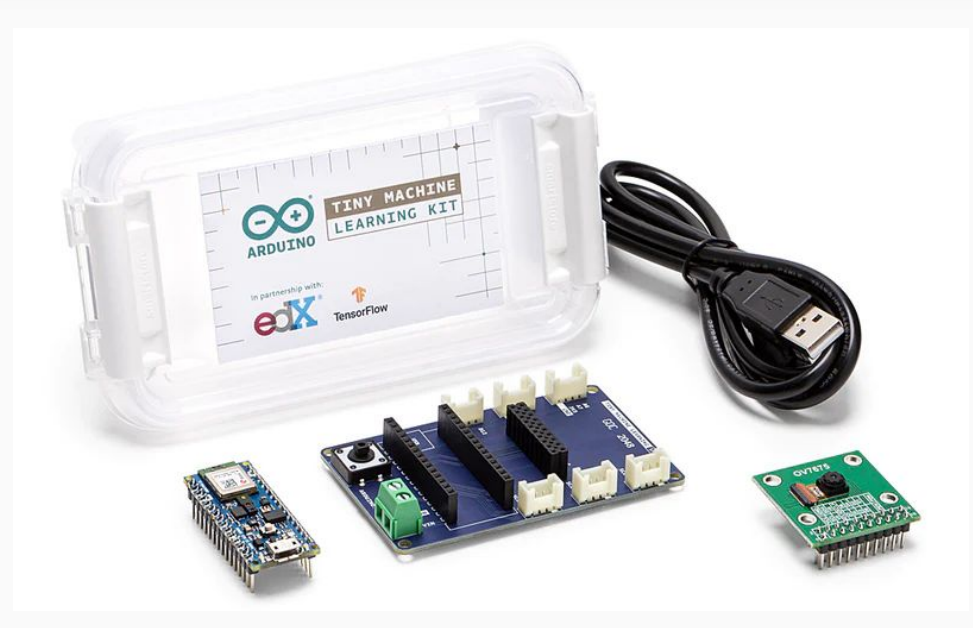

#### El Tiny Machine Learning Kit de Arduino (2)

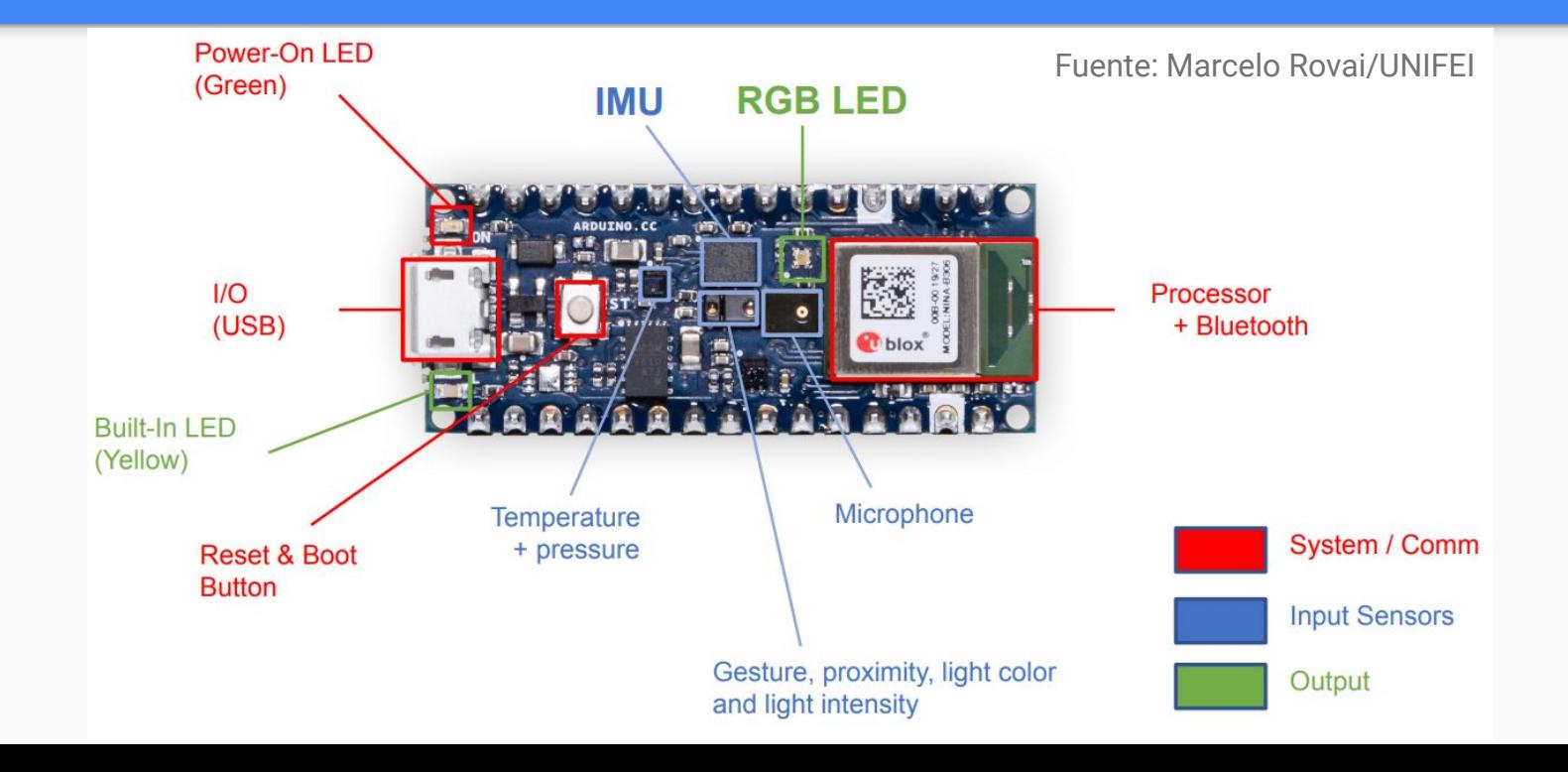

#### Instalación y configuración del kit

Para poder utilizar el kit, necesitamos instalar lo siguiente:

- 1. [Arduino IDE](https://www.arduino.cc/en/software) (1.8.19 o 2.0 RC)
- 2. Librerías (versiones más recientes):
	- a. Arduino Mbed OS Nano Boards
	- b. Arduino Tensor flow Lite
	- c. Harvard Tiny MIx
	- d. Arduino\_LSM9DS1

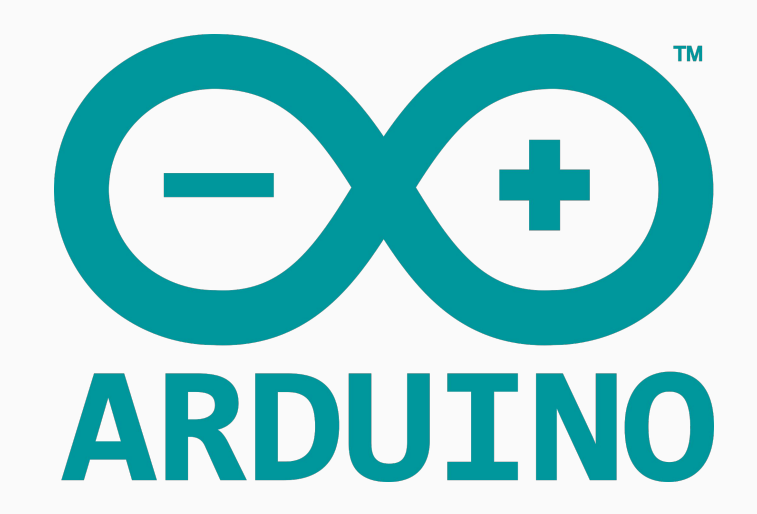

#### ¿Qué es Edge Impulse?

En las palabras de Zach Shelby, cofundador y CEO de Edge Impulse:

"*We are on a mission to enable developers to create the next generation of intelligent devices. We believe that machine learning can have a positive impact on society, and we are dedicated to supporting application for good*"

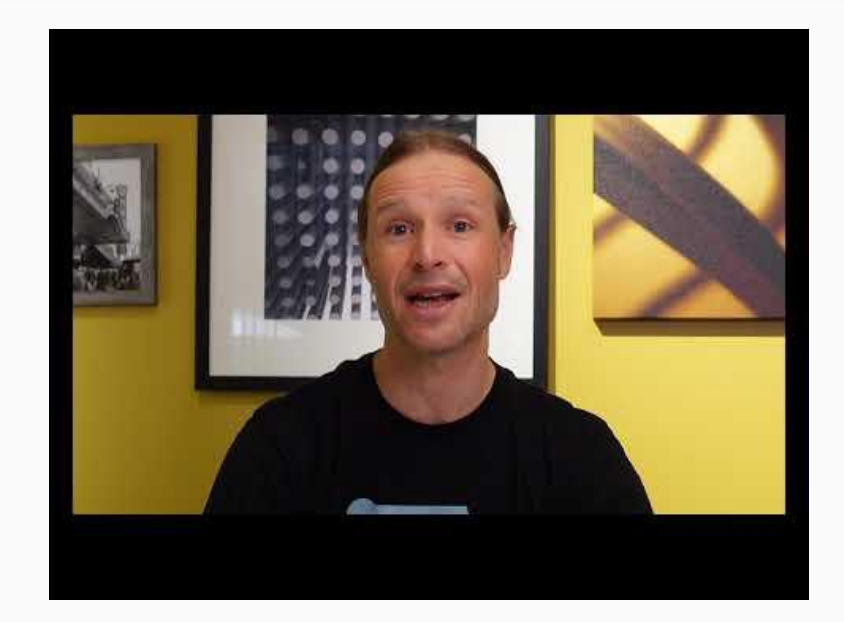

Edge Impulse está impulsando la **democratización** del acceso a la inteligencia artificial en sistemas embebidos.

#### Configuración de Edge Impulse

La configuración de Edge Impulse con la tarjeta Arduino Nano 33 BLE Sense se puede dividir en cuatro pasos:

- 1. Instalación de [Edge Impulse CLI](https://docs.edgeimpulse.com/docs/edge-impulse-cli/cli-overview)
- 2. Creación de una cuenta en [Edge Impulse Studio](https://studio.edgeimpulse.com/login)
- 3. Instalación de [Arduino CLI](https://arduino.github.io/arduino-cli/0.25/installation/)
- 4. Actualización del firmware de la tarjeta

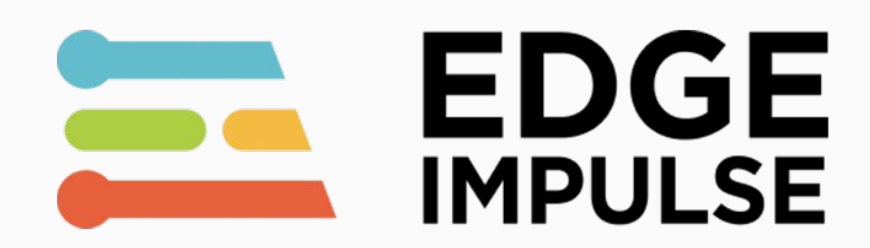

## Configuración de Edge Impulse (2)

Edge Impulse CLI requiere de:

- 1. [Python 3](https://www.python.org/)
- 2. [Node.js](https://nodejs.org/en/) (v14 o superior)

Ya con Python 3 y Node.js instalados, instalamos Edge Impulse CLI a través del Node.js command prompt con el siguiente comando:

```
> npm install -g edge-impulse-cli --force
```
#### Configuración de Edge Impulse (3)

Crear una cuenta en Edge Impulse es muy sencillo, únicamente tenemos que brindar información básica y aceptar las condiciones de uso de la plataforma.

#### Sign up What should we call you <sup><sup>®</sup> Pick a username</sup>  $\nabla$  Email Password | accept the Privacy Policy, Terms of Service,<br>| and Responsible Al License. Sign up Already have an account? Log in

EL EDGE IMPULSE

三 **Start building** embedded machine learning models today.

@ 2022 EdgeImpulse Inc. All rights reserved

#### Configuración de Edge Impulse (4)

Ya dentro de nuestra cuenta, creamos un nuevo proyecto donde conectaremos nuestra tarjeta.

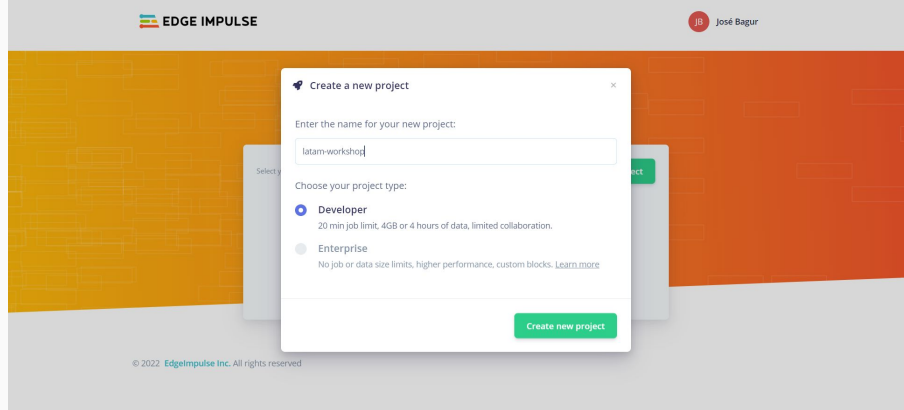

#### Configuración de Edge Impulse (5)

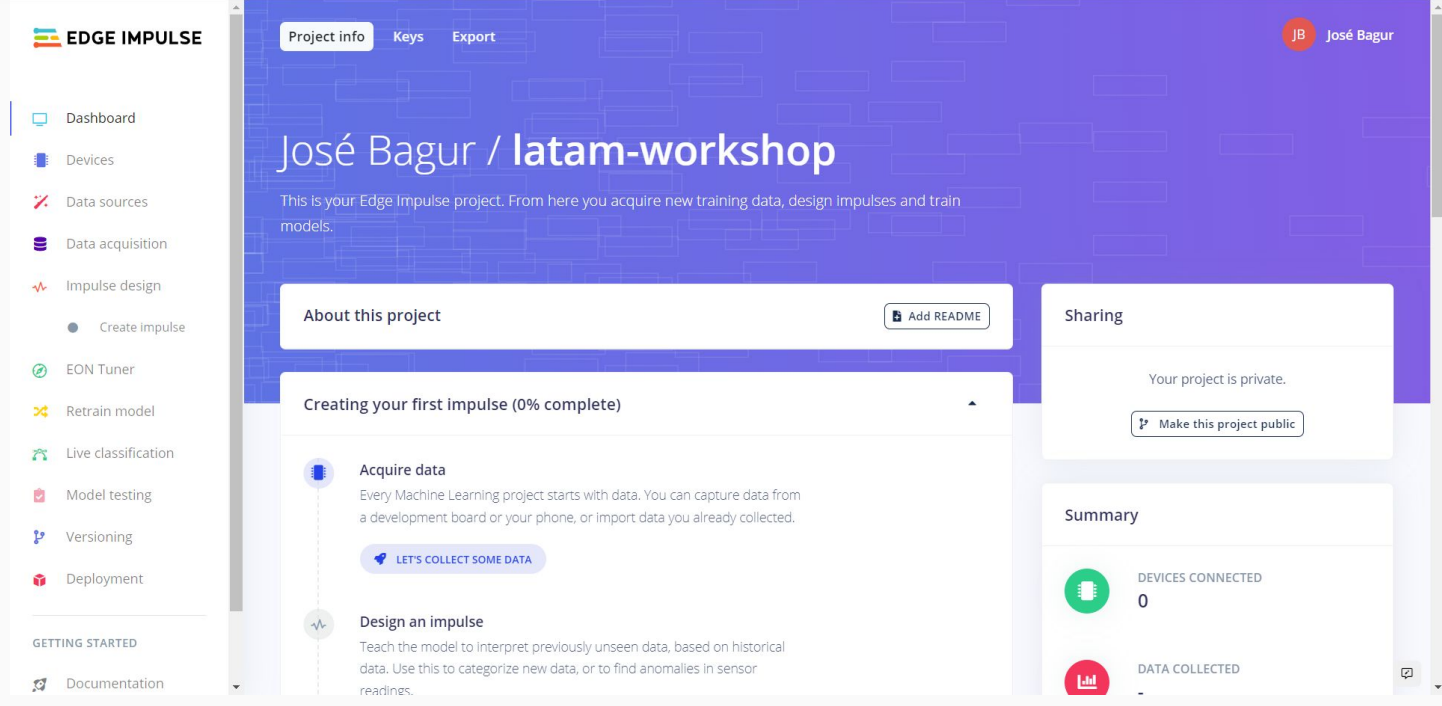

## Configuración de Edge Impulse (6)

Existen varias formas como se puede instalar Arduino CLI:

- **Usuarios de Mac y Linux: Homebrew**
- [Usuarios de Windows](https://www.youtube.com/watch?v=1jMWsFER-Bc)

Importante revisar la [documentación de Arduino CLI](https://github.com/arduino/arduino-cli)

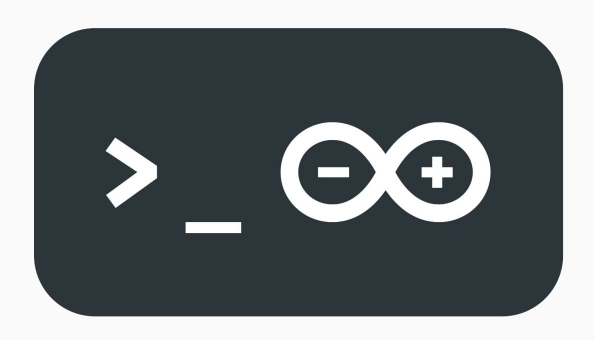

### Configuración de Edge Impulse (7)

El último paso consiste en actualizar el firmware de la tarjeta para que pueda comunicarse con Edge Impulse:

- 1. Descargar el último firmware en este [enlace](https://cdn.edgeimpulse.com/firmware/arduino-nano-33-ble-sense.zip)
- 2. Correr el script correspondiente al sistema operativo en uso (flash\_windows.bat, flash\_mac.command o flash\_linux.sh)
- 3. Esperar que termine la actualización del firmware en la tarjeta, luego hay que reiniciarla presionando el botón de RST **una vez**

#### Configuración de Edge Impulse (8)

Luego de correr el script, al terminar deberíamos de ver lo siguiente en la terminal.

os. C:\WINDOWS\system32\cmd.exe  $\Box$ na nueva versión de Arduino CLI está disponible: 0.23.0 → 0.24.0 ths://arduino.github.io/arduino-cli/latest/installation/#latest-packages You're using an untested version of Arduino CLI, this might cause issues (found: 0.23.0, expected: 0.18.x Finding Arduino Mbed core...  $rduino:$ mbed nano  $3.0.1$ 3.1.1 Arduino Mbed OS Nano Boards rduino:mbed\_portenta 3.9.9 3.9.9 Arduino Mbed OS Portenta Boards Finding Anduino Mbed core OK Finding Arduino Nano 33 BLE... Finding Arduino Nano 33 BLE OK at COM3 arduino:mbed nano  $3.0.1$ 3.1.1 Arduino Mbed OS Nano Boards Device : nRF52840-0IAA Version : Arduino Bootloader (SAM-BA extended) 2.0 [Arduino:IKXYZ] ddress  $: 0x0$  $: 256$ ages : 4096 bytes age Size otal Size  $: 1024KB$ lanes ock Regions : 0 Locked  $: none$ : false ecurity rase flash Done in 0.001 seconds Write 219456 bytes to flash (54 pages) Done in 9.136 seconds Flashed your Arduino Nano 33 BLE development board To set up your development with Edge Impulse, run 'edge-impulse-daemon' To run vour impulse on vour development board, run 'edge-impulse-run-impulse' Press any key to continue . . . \_

#### Configuración de Edge Impulse (9)

Verificamos ahora la instalación corriendo el servicio de Edge Impulse encargado en conectar nuestra tarjeta con sus servidores. Esto lo hacemos desde la terminal con el siguiente comando:

#### \$ edge-impulse-daemon

**Importante**: la primera vez que se ejecute, el servicio nos pedirá las credenciales de nuestra cuenta de Edge Impulse. Podemos reingresar dichas credenciales agregando --clean al comando anterior.

#### Configuración de Edge Impulse (10)

Luego de ingresar nuestras credenciales, elegir el puerto donde está conectada nuestra tarjeta, y darle un nombre, deberíamos de verla conectada a Edge Impulse.

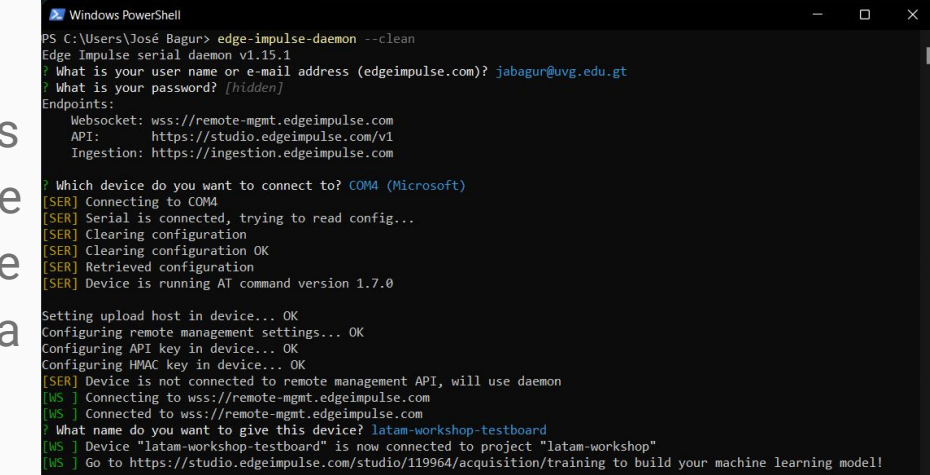

#### Configuración de Edge Impulse (11)

Ahora deberíamos de ver nuestra tarjeta en el apartado "Devices" de Edge Impulse Studio.

¡Estamos listos!

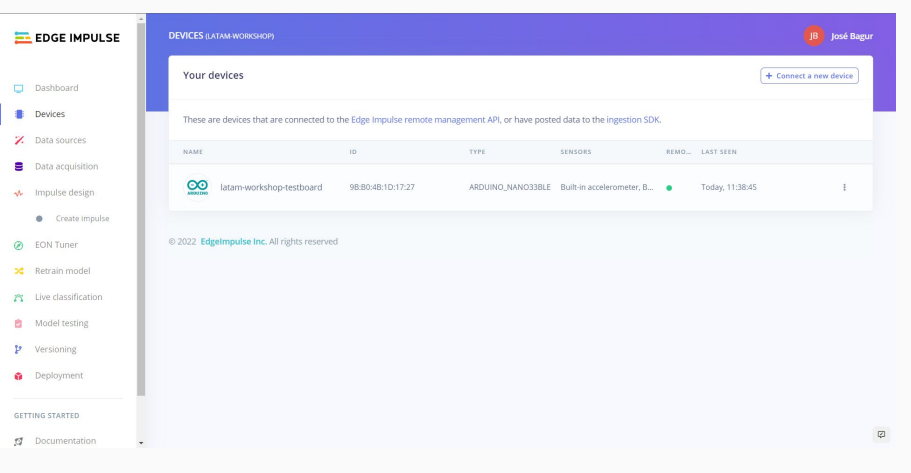

#### ¡Gracias!

¿Dudas, preguntas o comentarios?

**[Discord](https://discord.gg/HrgKqh59)** jabagur@uvg.edu.gt